## MI940

LGA775 Core™ 2 Duo Intel® 945GC Chipset Mini-ITX Motherboard

# USER'S MANUAL

Version 1.0

Download from Www.Somanuals.com. All Manuals Search And Download.

### **Acknowledgments**

Award is a registered trademark of Award Software International, Inc.

PS/2 is a trademark of International Business Machines Corporation.

Intel is a trademark or registered trademark of Intel Corporation. Microsoft Windows is a registered trademark of Microsoft Corporation.

Winbond is a registered trademark of Winbond Electronics Corporation.

All other product names or trademarks are properties of their respective owners.

## Table of Contents

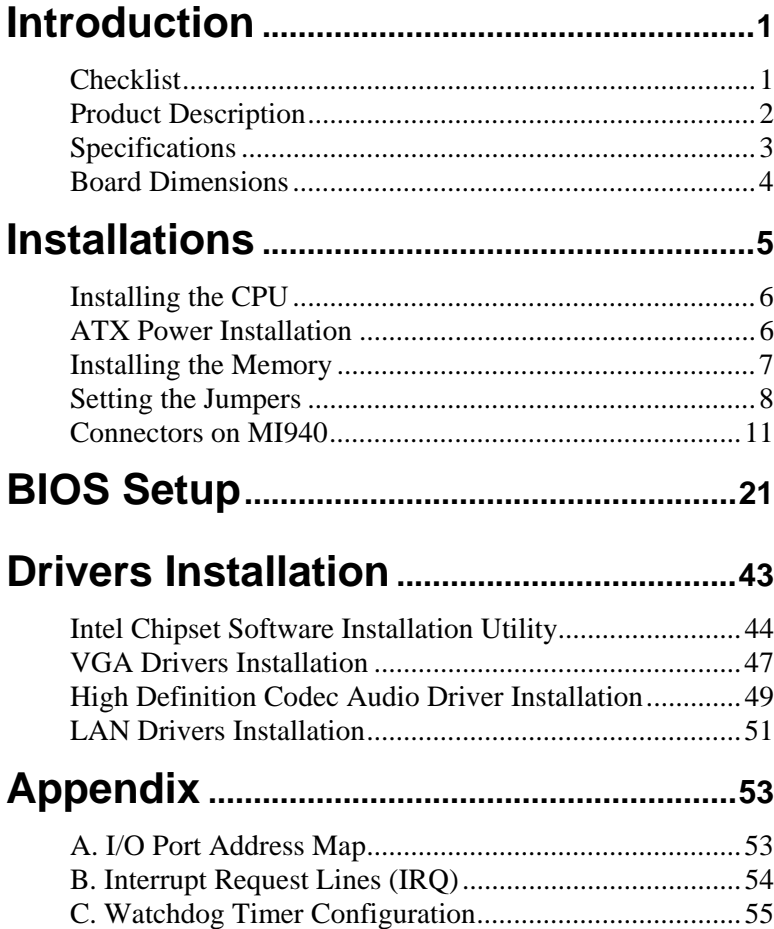

This page is intentionally left blank.

## <span id="page-4-0"></span>**Introduction**

### **Checklist**

Your MI940 Core 2 Duo motherboard package should include the items listed below:

- The MI940 motherboard
- This User's manual
- $\bullet$  1 x I/O shield
- 1 x IDE cable
- 1 x SATA cable
- 1 CD containing the following:
	- Chipset Drivers
	- Flash Memory Utility

### <span id="page-5-0"></span>**Product Description**

The MI940 Mini-ITX motherboard is designed for LGA775 processors such as the Intel® Core™2 Duo, and Pentium D / Pentium 4 processors with up to 800MHz FSB. It is based on the Intel's 945GC Express chipset and it comes with two DDR2 memory slots and 2GB memory capacity for faster system responsiveness.

MI940 comes with the Intel® 945GC integrated graphics and Chrontel CH7307 to support for CRT and DVI display interface. LAN functionality is supported with a Gigabit Ethernet controller.

MI940 is expandable, with the use of an adaptor card, ID394, to support more serial ports, or ID395 to support TPM 1.2 security function. Other useful features on the board include four SATA II ports, six USB 2.0 ports, watchdog timer, digital I/O and two serial ports. Board dimensions are 170mm by 170mm.

#### **MI940 FEATURES**

- Intel® 945GC Express Chipset Based
- Support LGA775 Intel® Core™2 Duo/ Pentium D/Pentium 4 CPU
- Support up to 800MHz FSB
- Support up to 2GB DDRII 400/533/667 memory
- 1 x PCI Express (x1)
- 1 x PCI (supports 2 Master)
- Support one Gigabit LAN on board
- y 4x SATA II, 1x IDE, 6x USB 2.0, 2x COM, 5.1Ch.HD Audio

## <span id="page-6-0"></span>**Specifications**

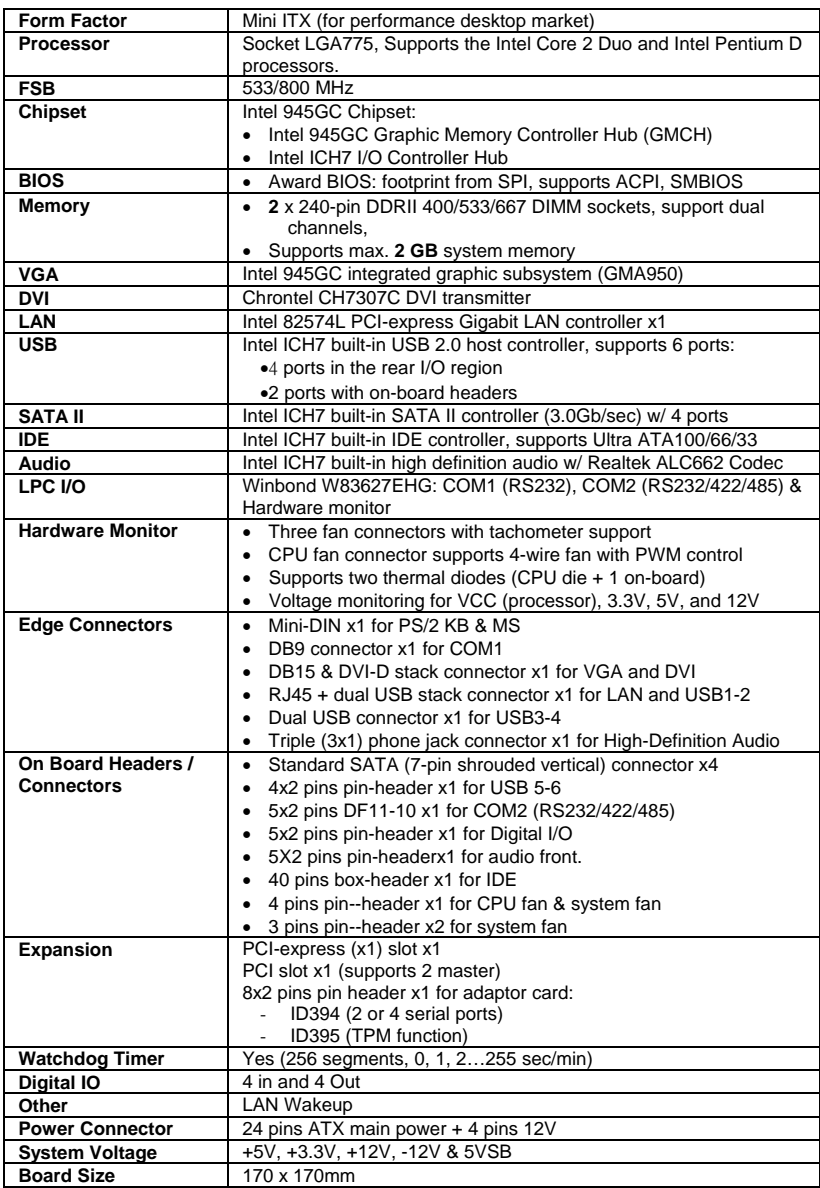

 *MI940 User's Manual 3* 

Download from Www.Somanuals.com. All Manuals Search And Download.

### <span id="page-7-0"></span>**Board Dimensions**

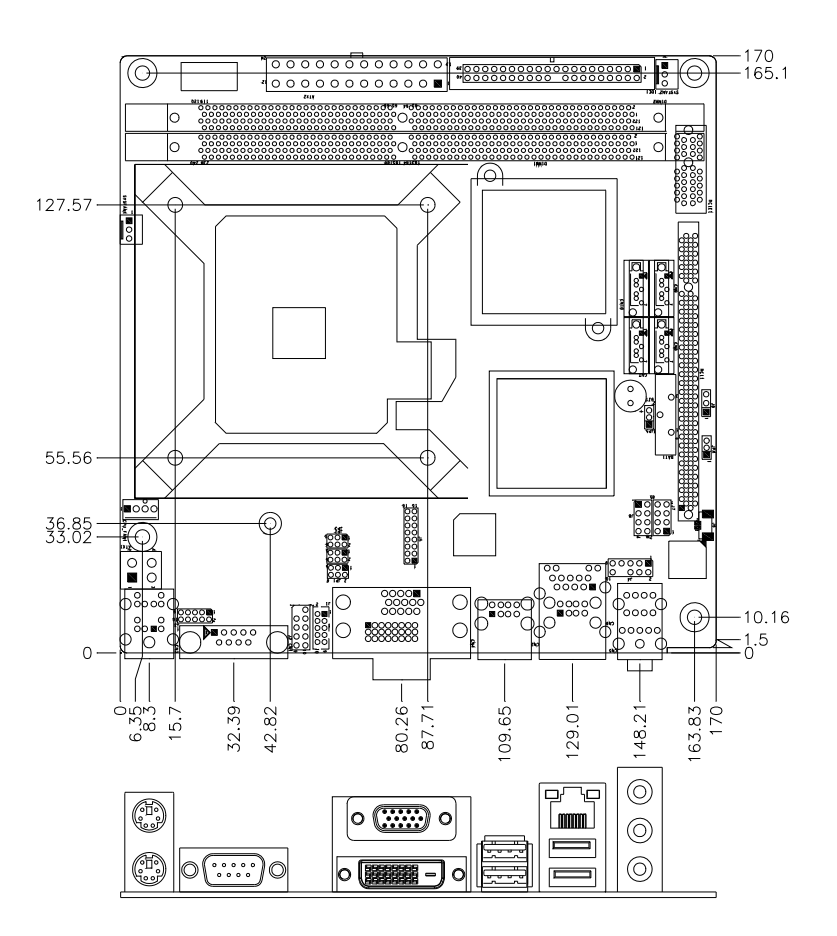

## <span id="page-8-0"></span>**Installations**

This section provides information on how to use the jumpers and connectors on the MI940 in order to set up a workable system. The topics covered are:

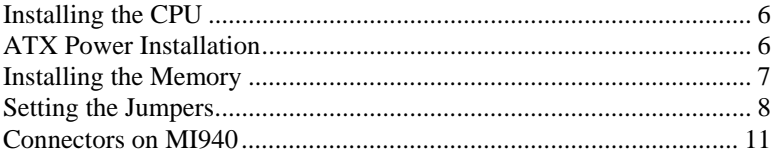

### <span id="page-9-0"></span>**Installing the CPU**

The MI940 motherboard supports an LGA 775 processor socket for Intel® Core 2 Duo processors.

The LGA 775 processor socket comes with a lever to secure the processor. Refer to the pictures below, from left to right, on how to place the processor into the CPU socket. *Please note that the cover of the LGA775 socket must always be installed during transport to avoid damage to the socket.*

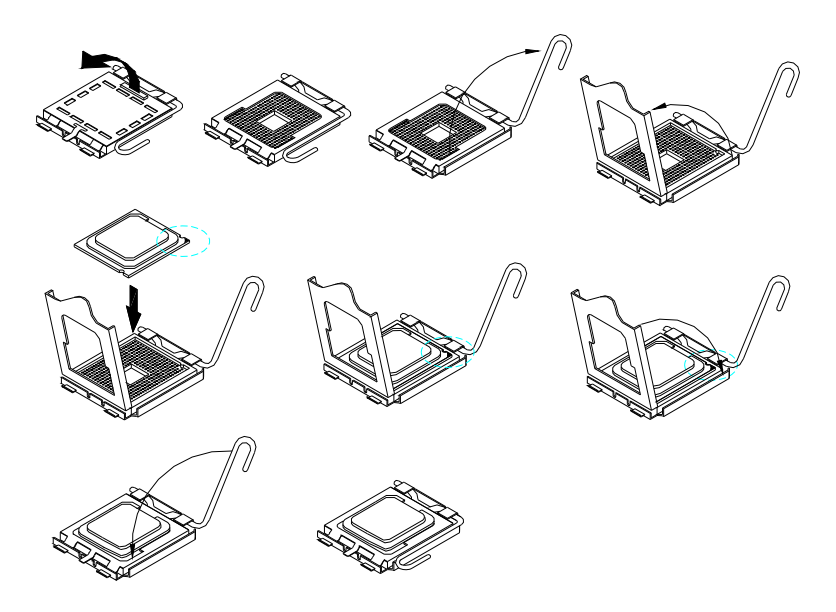

### **ATX Power Installation**

The system power is provided to the motherboard with the ATX2 and ATX1 power connectors. ATX2 is a 24-pin power connector and ATX1 is a 4-pin 12V power connector.

The 24-pin power connector can to be connected to a standard 20-pin ATX power connector in a standard ATX power supply (Min. 400watt).

Note: The power supply 5VSB voltage must be at least 2A.

### <span id="page-10-0"></span>**Installing the Memory**

The MI940 motherboard supports four DDR2 memory sockets for a maximum total memory of 2GB in DDR memory type. It supports DDR2 400/533/667MHz.

Basically, the system memory interface has the following features: Supports two 64-bit wide DDR data channels Available bandwidth up to 5.3GB/s (DDR2 667) for single channel mode and 10.6GB/s (DDR2 667) for dual channel mode. Supports 256Mb, 512Mb, 1Gb DDR2 technologies. Supports only x8, x16, DDR2 devices with four banks Supports only unbuffered DIMMs Supports opportunistic refresh Up to 32 simultaneously open pages (four per row, four rows maximum)

### <span id="page-11-0"></span>**Setting the Jumpers**

Jumpers are used on the motherboard are used to select various settings and features according to your needs and applications. Contact your supplier if you have doubts about the best configuration for your needs. The following lists the connectors and their respective functions.

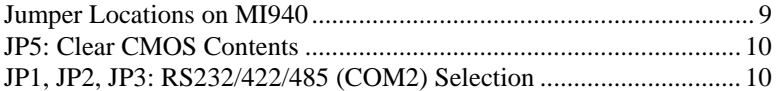

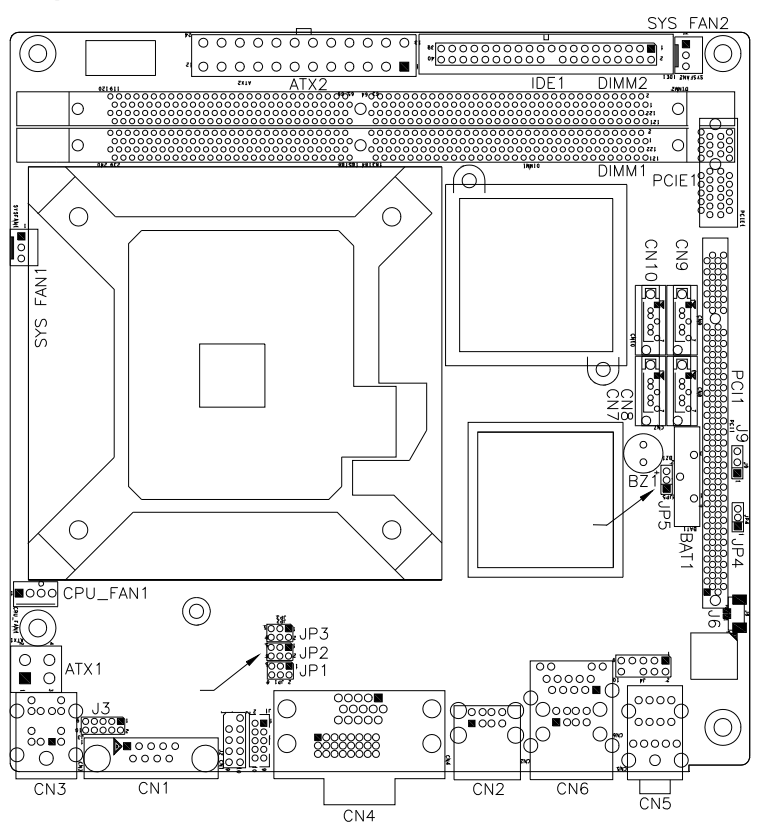

#### <span id="page-12-0"></span>**Jumper Locations on MI940**

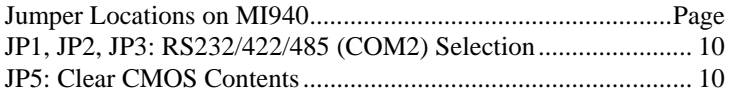

#### *MI940 User's Manual 9*

Download from Www.Somanuals.com. All Manuals Search And Download.

#### <span id="page-13-0"></span>**JP1, JP2, JP3: RS232/422/485 (COM2) Selection**

COM1 is fixed for RS-232 use only.

COM2 is selectable for RS232, RS-422 and RS-485.

**ID394:** COM3 and COM4 are fixed for RS-232 use only. The following table describes the jumper settings for COM2 selection.

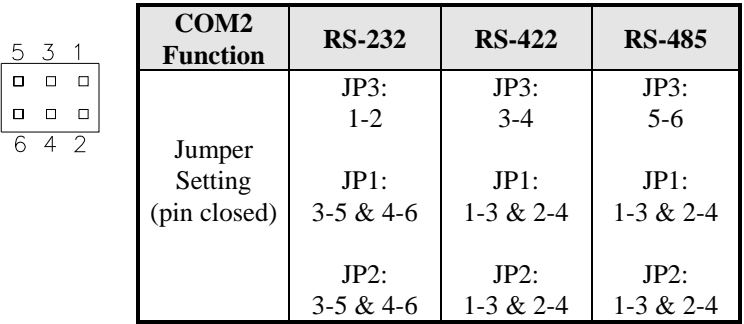

#### **JP5: Clear CMOS Contents**

Use JP5, a 3-pin header, to clear the CMOS contents. *Note that the ATX-power connector should be disconnected from the motherboard before clearing CMOS.* 

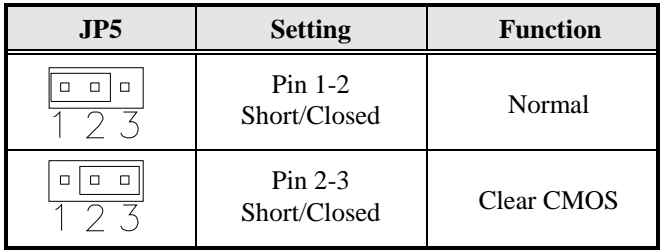

### <span id="page-14-0"></span>**Connectors on MI940**

The connectors on MI940 allow you to connect external devices such as keyboard, floppy disk drives, hard disk drives, printers, etc. The following table lists the connectors on MI940 and their respective functions.

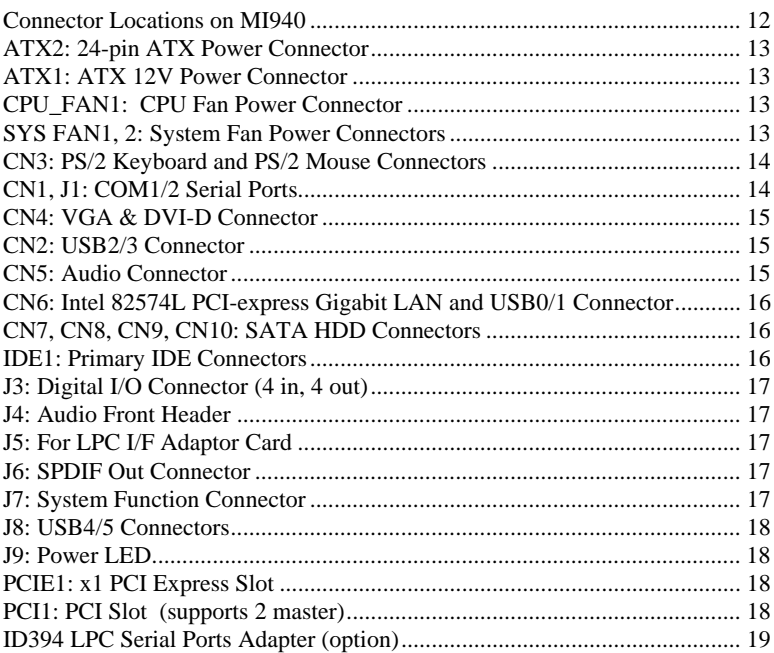

#### <span id="page-15-0"></span>**Connector Locations on MI940**

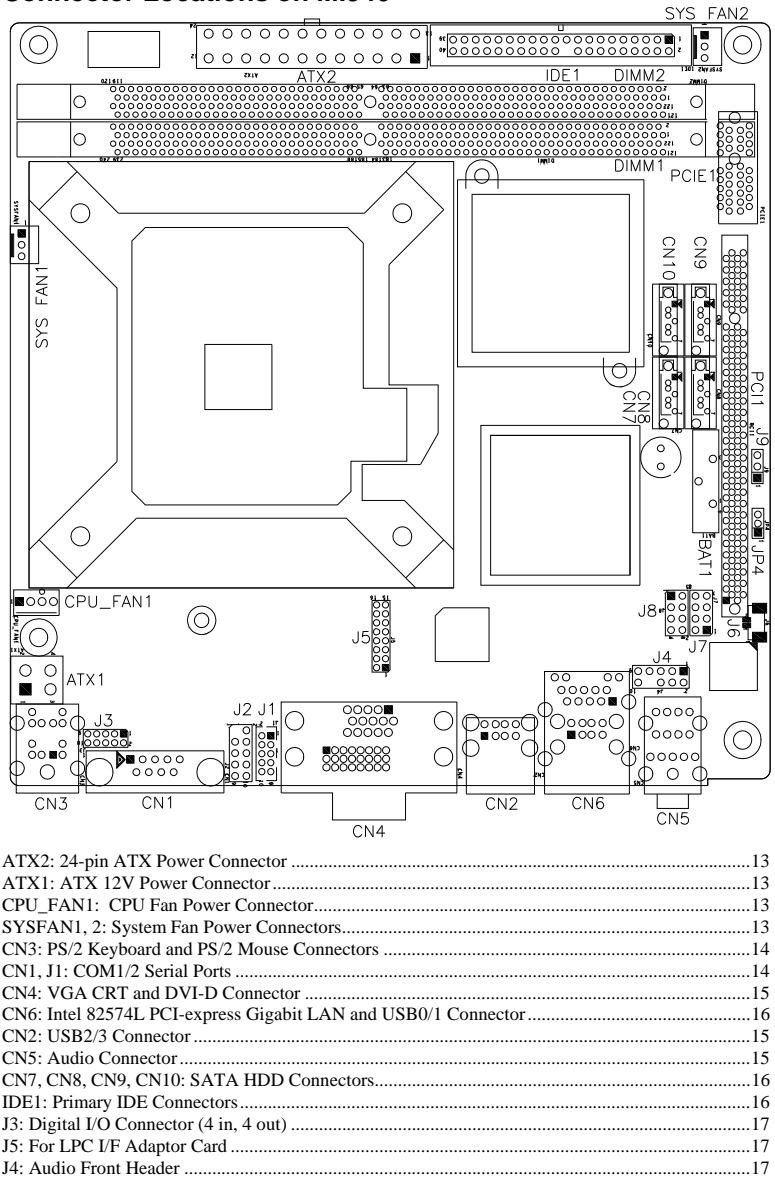

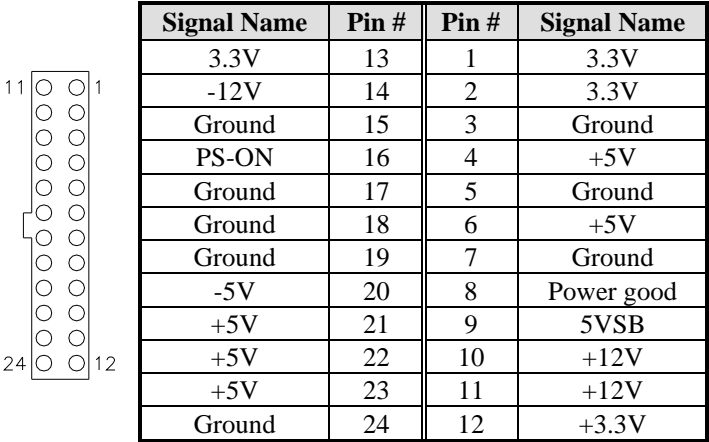

<span id="page-16-0"></span>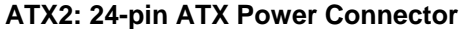

#### **ATX1: ATX 12V Power Connector**

This connector supplies the CPU operation voltage

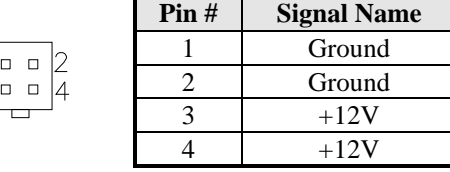

#### **CPU\_FAN1: CPU Fan Power Connector**

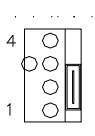

 $\begin{array}{c} 1 \\ 3 \end{array}$ 

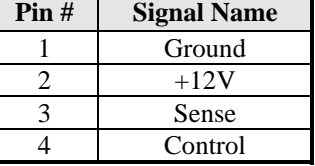

#### **SYS FAN1, 2: System Fan Power Connectors**

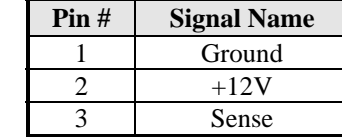

<span id="page-17-0"></span>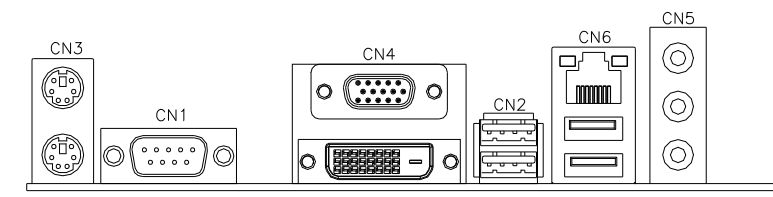

#### **CN3: PS/2 Keyboard and PS/2 Mouse Connectors**

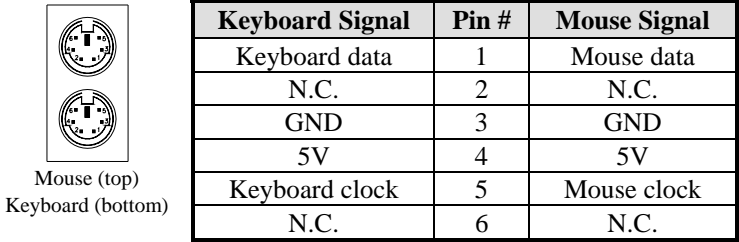

#### **CN1, J1: COM1/2 Serial Ports**

CN1 (COM1) is a DB-9 connector, while J1 is a COM pin-header connector.

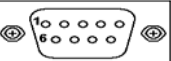

| <b>Signal Name</b>       | Pin# | Pin# | <b>Signal Name</b>   |
|--------------------------|------|------|----------------------|
| DCD, Data carrier detect |      |      | DSR, Data set ready  |
| RXD, Receive data        |      |      | RTS, Request to send |
| TXD, Transmit data       |      |      | CTS, Clear to send   |
| DTR, Data terminal ready |      |      | RI, Ring indicator   |
| GND, ground              |      |      | Not Used             |

J1: COM2 is jumper selectable for RS-232, RS-422 and RS-485.

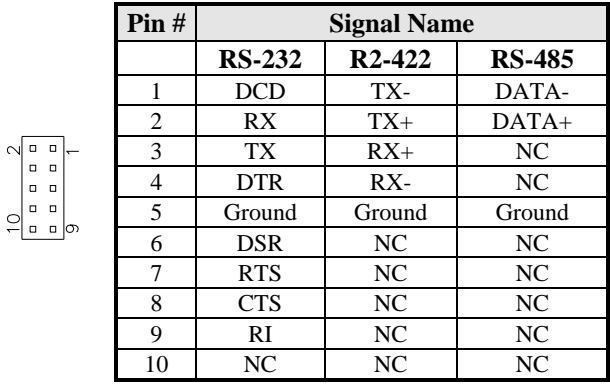

<span id="page-18-0"></span>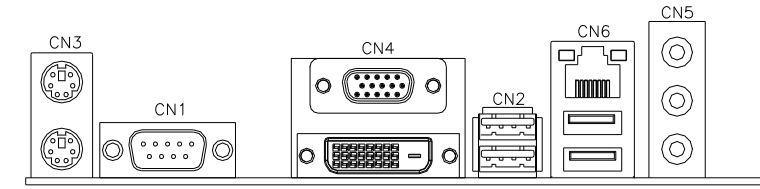

#### **CN4: VGA & DVI-D Connector**

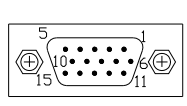

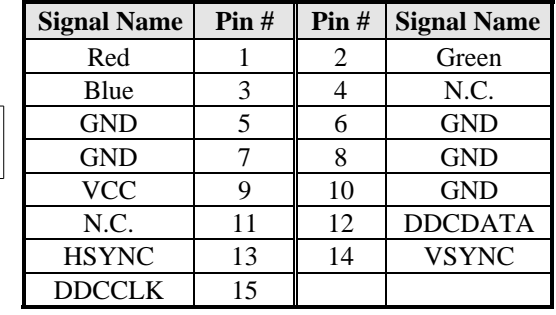

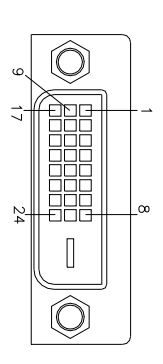

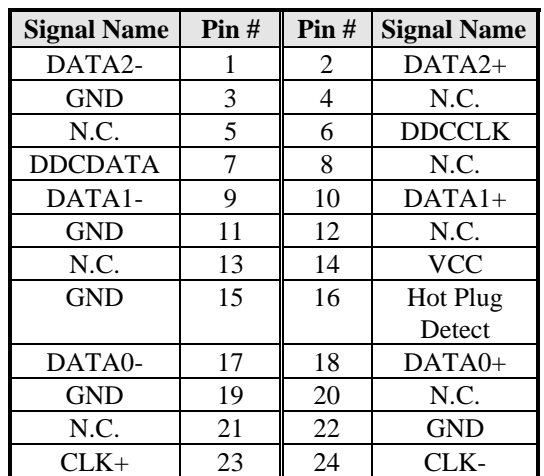

#### **CN2: USB2/3 Connector**

#### **CN5: Audio Connector**

 $\circledcirc$ Line in Line out O) Microphone

CN5 is a 3-jack audio connector.

 *MI940 User's Manual 15* 

Download from Www.Somanuals.com. All Manuals Search And Download.

<span id="page-19-0"></span>**CN6: Intel 82574L PCI-express Gigabit LAN and USB0/1 Connector** 

#### **CN7, CN8, CN9, CN10: SATA HDD Connectors**

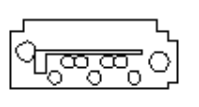

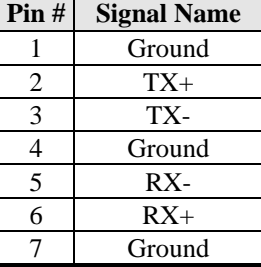

#### **IDE1: Primary IDE Connectors**

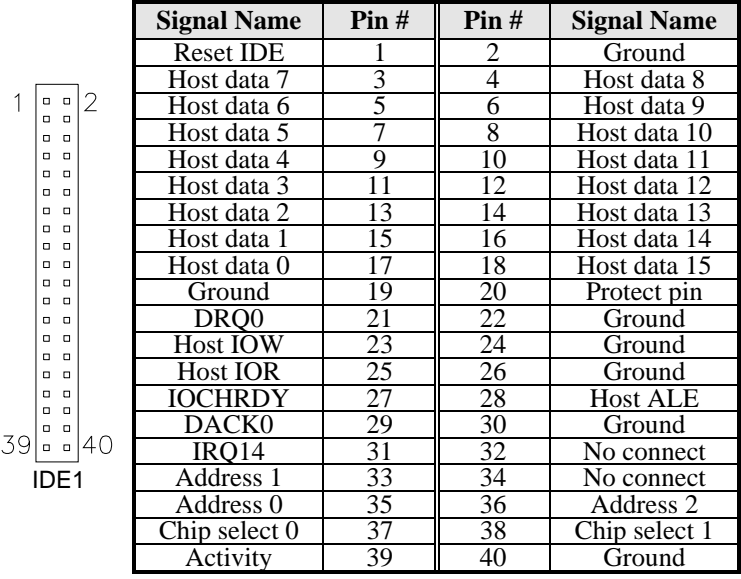

#### <span id="page-20-0"></span>**J3: Digital I/O Connector (4 in, 4 out)**

This 10-pin digital I/O connector supports TTL levels and is used to control external devices requiring ON/OFF circuitry.

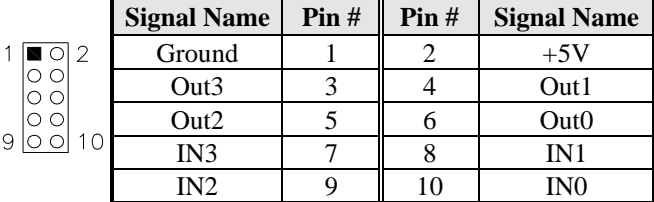

#### **J4: Audio Front Header**

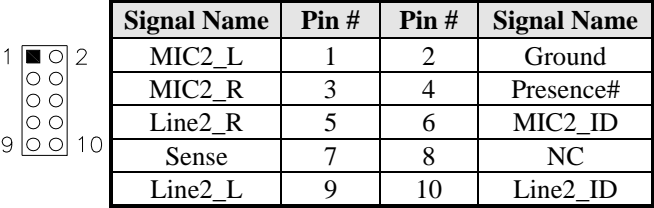

#### **J5: For LPC I/F Adaptor Card**

Supports ID394 with Fintek F81216, 2 or 4 serial ports

#### **J6: SPDIF Out Connector**

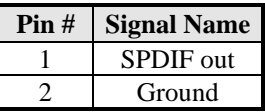

#### **J7: System Function Connector**

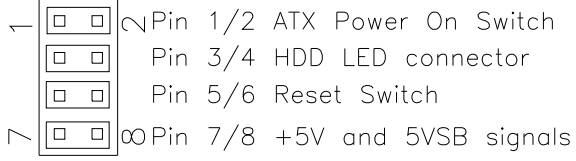

#### **ATX Power ON Switch: Pins 1 and 2**

This 2-pin connector is an "ATX Power Supply On/Off Switch" on the system that connects to the power switch on the case. When pressed, the power switch will force the system to power on. When pressed again, it will force the system to power off.

#### <span id="page-21-0"></span>**Hard Disk Drive LED Connector: Pins 3 and 4**

This connector connects to the hard drive activity LED on control panel. This LED will flash when the HDD is being accessed.

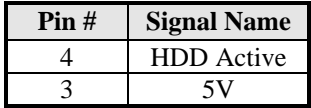

#### **Reset Switch: Pins 5 and 6**

The reset switch allows the user to reset the system without turning the main power switch off and then on again. Orientation is not required when making a connection to this header.

#### **+5V and 5VSB Signals: Pins 7 and 8**

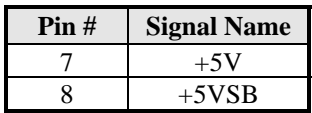

#### **J8: USB4/5 Connectors**

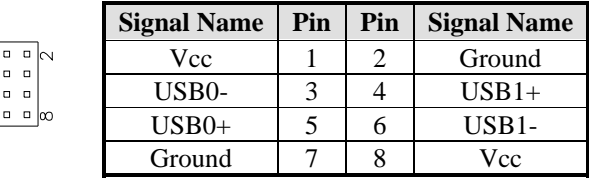

#### **J9: Power LED**

The power LED indicates the status of the main power switch.

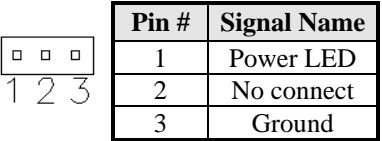

#### **PCIE1: x1 PCI Express Slot**

#### **PCI1: PCI Slot (supports 2 master)**

<span id="page-22-0"></span>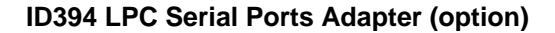

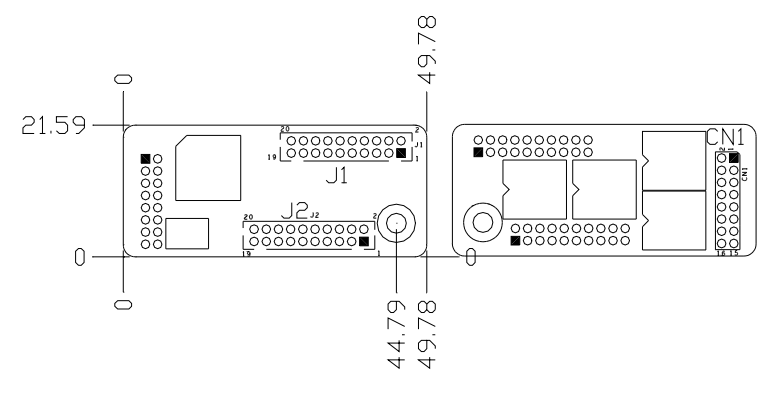

J1 J2: COM3/4/5/6 Serial Ports

- J1 COM3/4 pin-header connector. PIN1~PIN10 COM3
	- PIN11~PIN20 COM4
- J2 COM5/6 pin-header connector. PIN1~PIN10 COM5 PIN11~PIN20 COM6

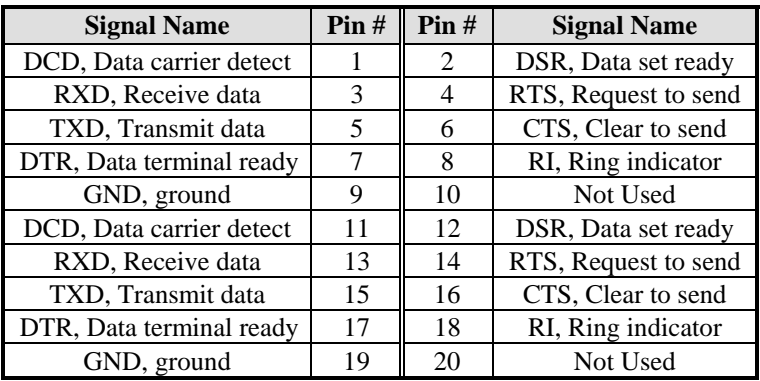

CN1: LPC I/F connectors Package list: COM port cable (PK1-20B) x 2 Nylon Nut x 1 Screw x 2 Washer x2

This page is intentionally left blank.

## <span id="page-24-0"></span>**BIOS Setup**

This chapter describes the different settings available in the Award BIOS that comes with the board. The topics covered in this chapter are as follows:

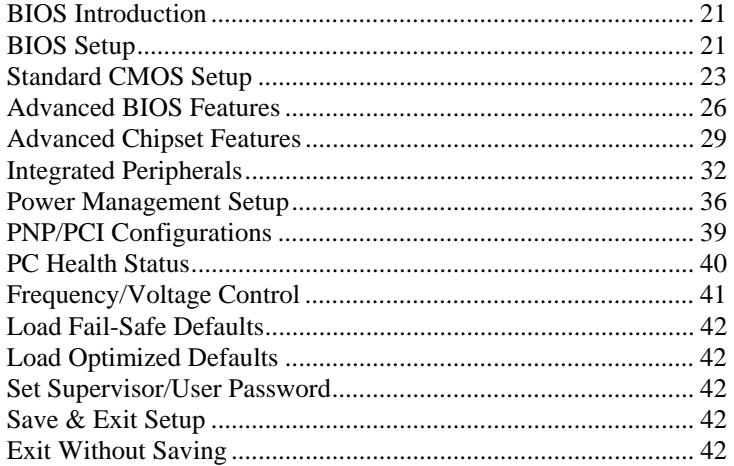

#### **BIOS Introduction**

The Award BIOS (Basic Input/Output System) installed in your computer system's ROM supports Intel processors. The BIOS provides critical low-level support for a standard device such as disk drives, serial ports and parallel ports. It also adds virus and password protection as well as special support for detailed fine-tuning of the chipset controlling the entire system.

#### **BIOS Setup**

The Award BIOS provides a Setup utility program for specifying the system configurations and settings. The BIOS ROM of the system stores the Setup utility. When you turn on the computer, the Award BIOS is immediately activated. Pressing the <Del> key immediately allows you to enter the Setup utility. If you are a little bit late pressing the <Del> key, POST (Power On Self Test) will continue with its test routines, thus preventing you from invoking the Setup. If you still wish to enter Setup, restart the system by pressing the "Reset" button or simultaneously pressing the <Ctrl>, <Alt> and <Delete> keys. You can also restart by turning the system Off and back On again. The following message will appear on the screen:

Press <DEL> to Enter Setup

In general, you press the arrow keys to highlight items, <Enter> to select, the  $\langle PgUp \rangle$  and  $\langle PgDn \rangle$  keys to change entries,  $\langle F1 \rangle$  for help and <Esc> to quit.

When you enter the Setup utility, the Main Menu screen will appear on the screen. The Main Menu allows you to select from various setup functions and exit choices.

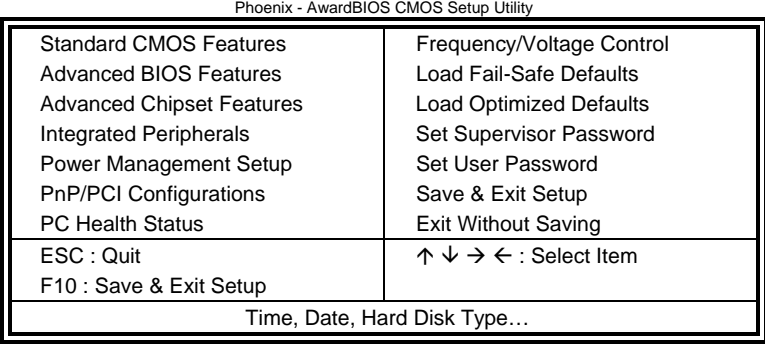

The section below the setup items of the Main Menu displays the control keys for this menu. At the bottom of the Main Menu just below the control keys section, there is another section, which displays information on the currently highlighted item in the list.

- *Note: If the system cannot boot after making and saving system changes with Setup, the Award BIOS supports an override to the CMOS settings that resets your system to its default.*
- *Warning: It is strongly recommended that you avoid making any changes to the chipset defaults. These defaults have been carefully chosen by both Award and your system manufacturer to provide the absolute maximum performance and reliability. Changing the defaults could cause the system to become unstable and crash in some cases.*

#### **Standard CMOS Setup**

"Standard CMOS Setup" choice allows you to record some basic hardware configurations in your computer system and set the system clock and error handling. If the motherboard is already installed in a working system, you will not need to select this option. You will need to run the Standard CMOS option, however, if you change your system hardware configurations, the onboard battery fails, or the configuration stored in the CMOS memory was lost or damaged.

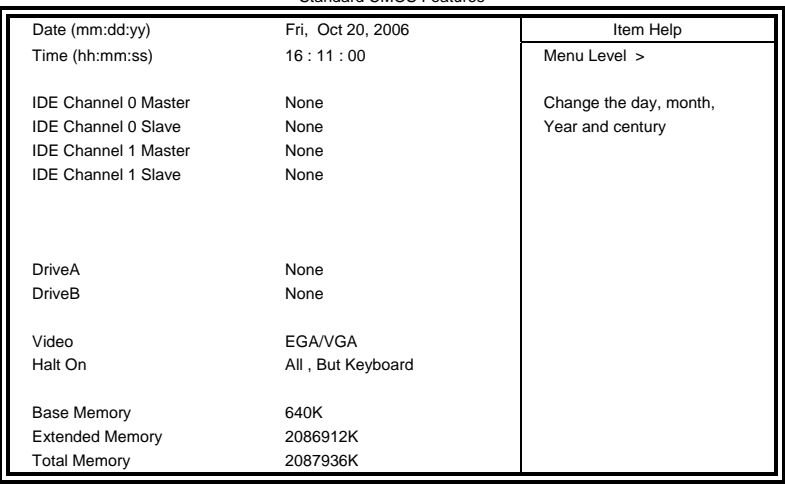

Phoenix - AwardBIOS CMOS Setup Utility Standard CMOS Features

At the bottom of the menu are the control keys for use on this menu. If you need any help in each item field, you can press the <F1> key. It will display the relevant information to help you. The memory display at the lower right-hand side of the menu is read-only. It will adjust automatically according to the memory changed. The following describes each item of this menu.

#### **Date**

The date format is:

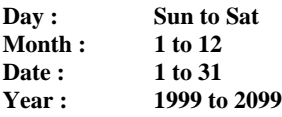

To set the date, highlight the "Date" field and use the PageUp/ PageDown or  $+/-$  keys to set the current time.

#### **Time**

The time format is: **Hour : 00 to 23 Minute : 00 to 59 Second : 00 to 59** 

To set the time, highlight the "Time" field and use the <PgUp>/ <PgDn> or +/- keys to set the current time.

#### **IDE Channel Master/Slave**

The onboard Serial ATA connectors provide Primary and Secondary channels for connecting up to four Serial ATA hard disks . Each channel can support up to two hard disks; the first is the "Master" and the second is the "Slave".

Press <Enter> to configure the hard disk. The selections include Auto, Manual, and None. Select 'Manual' to define the drive information manually. You will be asked to enter the following items.

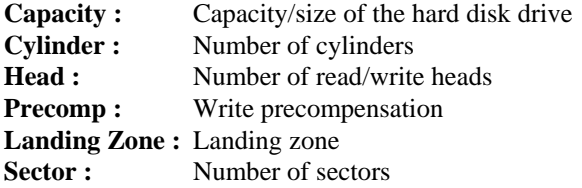

The Access Mode selections are as follows:  $CHS$  (HD < 528MB) LBA (HD > 528MB and supports Logical Block Addressing) Large (for MS-DOS only) Auto

#### **Drive A / Drive B**

These fields identify the types of floppy disk drive A or drive B that has been installed in the computer. The available specifications are:

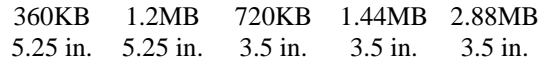

#### **Video**

This field selects the type of video display card installed in your system. You can choose the following video display cards:

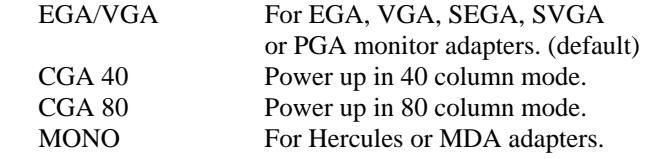

#### **Halt On**

This field determines whether or not the system will halt if an error is detected during power up.

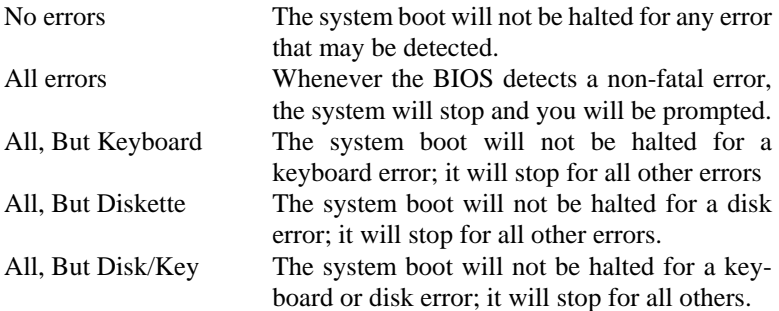

#### **Advanced BIOS Features**

This section allows you to configure and improve your system and allows you to set up some system features according to your preference.

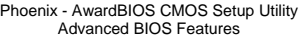

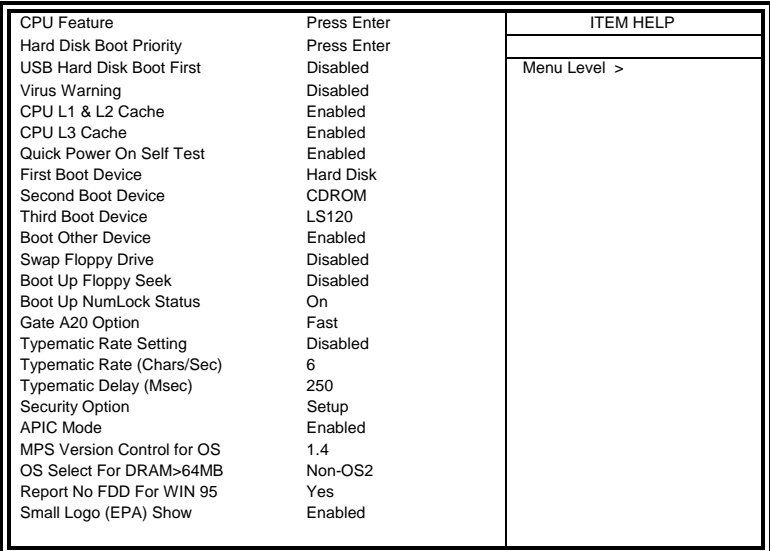

#### **CPU Feature**

Press Enter to configure the settings relevant to CPU Feature.

#### **Hard Disk Boot Priority**

With the field, there is the option to choose, aside from the hard disks connected, "Bootable add-in Cards" which refers to other external devices.

#### **USB Hard Disk Boot First**

When enabled, USB Hard Disk always Boot First

#### **Virus Warning**

If this option is enabled, an alarm message will be displayed when trying to write on the boot sector or on the partition table on the disk, which is typical of the virus.

#### **CPU L1 and L2 Cache**

Cache memory is additional memory that is faster than conventional DRAM (system memory). CPUs from 486-type on up contain internal cache memory, and most, but not all, modern PCs have additional (external) cache memory. When the CPU requests data, the system transfers the requested data from the main DRAM into cache memory, for even faster access by the CPU. These allow you to enable (speed up memory access) or disable the cache function.

 *MI940 User's Manual 27* 

Download from Www.Somanuals.com. All Manuals Search And Download.

#### **Quick Power On Self Test**

When enabled, this field speeds up the Power On Self Test (POST) after the system is turned on. If it is set to *Enabled*, BIOS will skip some items.

#### **First/Second/Third Boot Device**

These fields determine the drive that the system searches first for an operating system. The options available include *Floppy*, *LS120*, *Hard Disk*, *CDROM, ZIP100*, *USB-Floppy, USB-ZIP*, *USB-CDROM, LAN*  and *Disable*.

#### **Boot Other Device**

These fields allow the system to search for an OS from other devices other than the ones selected in the First/Second/Third Boot Device.

#### **Swap Floppy Drive**

This item allows you to determine whether or not to enable Swap Floppy Drive. When enabled, the BIOS swaps floppy drive assignments so that Drive A becomes Drive B, and Drive B becomes Drive A. By default, this field is set to *Disabled.*

#### **Boot Up Floppy Seek**

This feature controls whether the BIOS checks for a floppy drive while booting up. If it cannot detect one (either due to improper configuration or its absence), it will flash an error message.

#### **Boot Up NumLock Status**

This allows you to activate the NumLock function after you power up the system.

#### **Gate A20 Option**

This field allows you to select how Gate A20 is worked. Gate A20 is a device used to address memory above 1 MB.

#### **Typematic Rate Setting**

When disabled, continually holding down a key on your keyboard will generate only one instance. When enabled, you can set the two typematic controls listed next. By default, this field is set to *Disabled.* 

#### **Typematic Rate (Chars/Sec)**

When the typematic rate is enabled, the system registers repeated keystrokes speeds. Settings are from 6 to 30 characters per second.

#### **Typematic Delay (Msec)**

When the typematic rate is enabled, this item allows you to set the time interval for displaying the first and second characters. By default, this item is set to *250msec.* 

#### **Security Option**

This field allows you to limit access to the System and Setup. The default value is *Setup*. When you select *System,* the system prompts for the User Password every time you boot up. When you select *Setup,* the system always boots up and prompts for the Supervisor Password only when the Setup utility is called up.

#### **APIC Mode**

APIC stands for Advanced Programmable Interrupt Controller. The default setting is *Enabled*.

#### **MPS Version Control for OS**

This option is specifies the MPS (Multiprocessor Specification) version for your operating system. MPS version 1.4 added extended configuration tables to improve support for multiple PCI bus configurations and improve future expandability. The default setting is *1.4*.

#### **OS Select for DRAM > 64MB**

This option allows the system to access greater than 64MB of DRAM memory when used with OS/2 that depends on certain BIOS calls to access memory. The default setting is *Non-OS/2*.

#### **Report No FDD For WIN 95**

If you are using Windows 95/98 without a floppy disk drive, select Enabled to release IRQ6. This is required to pass Windows 95/98's SCT test. You should also disable the Onboard FDC Controller in the Integrated Peripherals screen when there's no floppy drive in the system. If you set this feature to Disabled, the BIOS will not report the missing floppy drive to Win95/98.

#### **Small Logo (EPA) Show**

The EPA logo appears at the right side of the monitor screen when the system is boot up. The default setting is *Disabled*.

### **Advanced Chipset Features**

This Setup menu controls the configuration of the chipset.

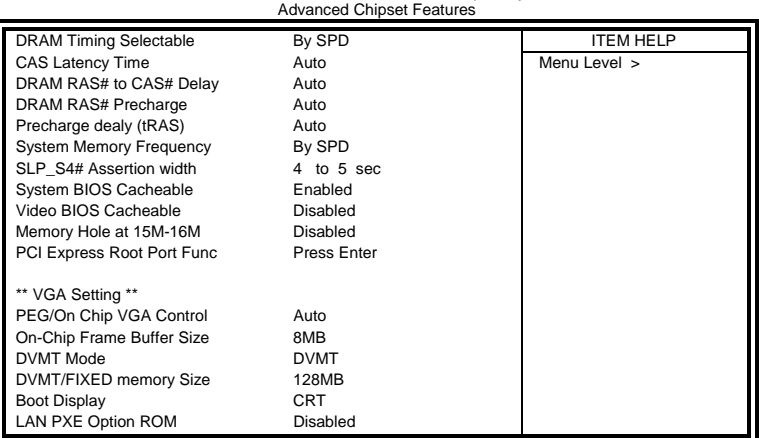

Phoenix - AwardBIOS CMOS Setup Utility

#### **DRAM Timing Selectable**

This option refers to the method by which the DRAM timing is selected. The default is *By SPD*.

#### **CAS Latency Time**

You can select CAS latency time in HCLKs of 3/3 or 4/4. The system board designer should set the values in this field, depending on the DRAM installed. Do not change the values in this field unless you change specifications of the installed DRAM or the installed CPU. The choices are 3, 4, 5 and 6.

#### **DRAM RAS# to CAS# Delay**

This option allows you to insert a delay between the RAS (Row Address Strobe) and CAS (Column Address Strobe) signals. This delay occurs when the SDRAM is written to, read from or refreshed. Reducing the delay improves the performance of the SDRAM.

#### **DRAM RAS# Precharge**

This option sets the number of cycles required for the RAS to accumulate its charge before the SDRAM refreshes.

#### **DRAM RAS# Precharge**

This option sets the number of cycles required for the RAS to accumulate its charge before the SDRAM refreshes.

#### **Precharge delay (tRAS)**

The default setting for the Active to Precharge Delay is Auto.

#### **System Memory Frequency**

This field sets the frequency of the DRAM memory installed. The default setting is *Auto*. The other settings are *DDR533* and *DDR667*.

#### **SLP\_S4# Assertion Width**

The default setting is *4 to 5 Sec*.

#### **System BIOS Cacheable**

The setting of *Enabled* allows caching of the system BIOS ROM at F000h-FFFFFh, resulting in better system performance. However, if any program writes to this memory area, a system error may result.

#### **Video BIOS Cacheable**

The Setting *Enabled* allows caching of the video BIOS ROM at C0000h-F7FFFh, resulting in better video performance. However, if any program writes to this memory area, a system error may result.

#### **Memory Hole At 15M-16M**

In order to improve performance, certain space in memory can be reserved for ISA cards. This memory must be mapped into the memory space below 16 MB. The choices are *Enabled* and *Disabled*.

#### **PCI Express Root Port Func**

Press Enter to configure this field.

#### **On-Chip VGA Setting**

The fields under the On-Chip VGA Setting and their default settings are: PEG/On Chip VGA Control: Auto On-Chip Frame Buffer Size: 8MB DVMT Mode: DVMT DVMT/Fixed Memory Size: 128MB Boot Display: CRT

#### **Integrated Peripherals**

This section sets configurations for your hard disk and other integrated peripherals. The first screen shows three main items for user to select. Once an item selected, a submenu appears. Details follow.

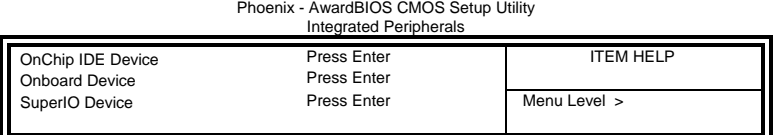

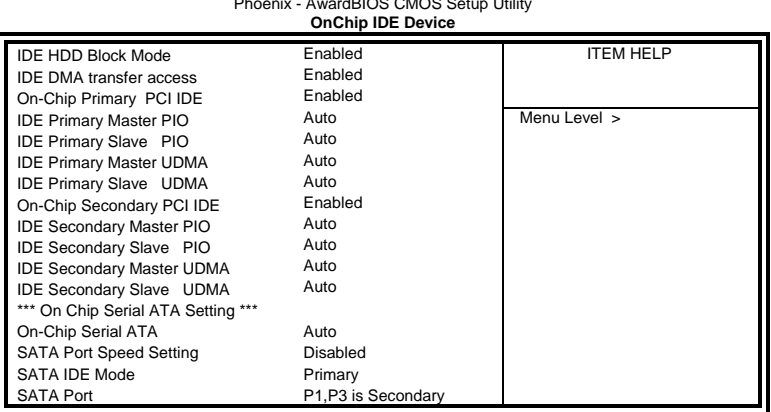

#### Phoenix - AwardBIOS CMOS Setup Utility

#### ]Phoenix - AwardBIOS CMOS Setup Utility **Onboard Device Setting**

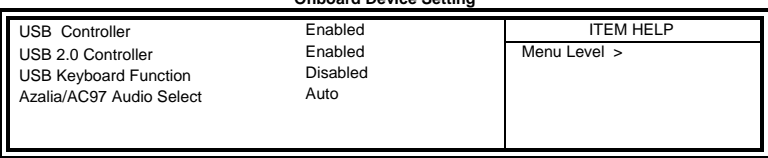

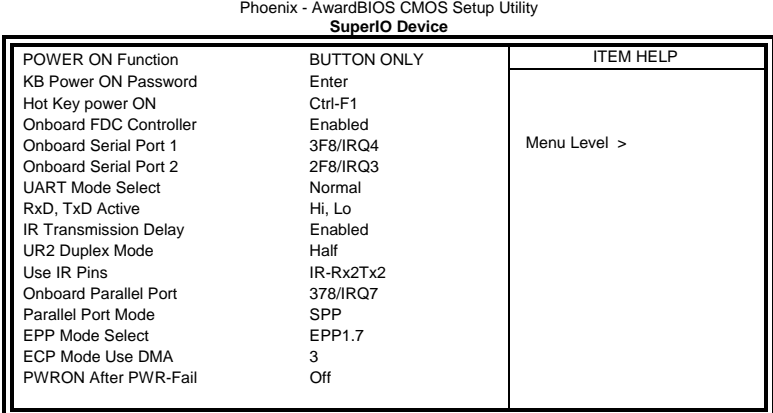

#### **IDE HDD Block Mode**

This field allows your hard disk controller to use the fast block mode to transfer data to and from your hard disk drive.

#### **IDE DMA Transfer Access**

This field, by default, is enabled

#### **OnChip Primary PCI IDE**

This field, by default, is enabled

#### **OnChip Secondary PCI IDE**

This field, by default, is enabled

#### **IDE Primary/Secondary Master/Slave PIO**

These fields allow your system hard disk controller to work faster. Rather than have the BIOS issue a series of commands that transfer to or from the disk drive, PIO (Programmed Input/Output) allows the BIOS to communicate with the controller and CPU directly.

The system supports five modes, numbered from 0 (default) to 4, which primarily differ in timing. When Auto is selected, the BIOS will select the best available mode.

#### **IDE Primary/Secondary Master/Slave UDMA**

These fields allow your system to improve disk I/O throughput to 33Mb/sec with the Ultra DMA/33 feature. The options are *Auto* and *Disabled*.

#### **On-Chip Serial ATA Setting**

The fields under the SATA setting includes SATA Mode (IDE), On-Chip Serial ATA (Auto), PATA IDE Mode (Secondary) and SATA Port (P0, P2 is Primary).

#### **USB Controller**

The options for this field are *Enabled* and *Disabled*. By default, this field is set to *Enabled*.

#### **USB 2.0 Controller**

The options for this field are *Enabled* and *Disabled*. By default, this field is set to *Enabled*. In order to use USB 2.0, necessary OS drivers must be installed first. *Please update your system to Windows 2000 SP4 or Windows XP SP2.* 

#### **USB Keyboard Function**

By default, the USB keyboard function is set to *Disabled*.

#### **Azalia AC97 Audio Select**

This field, by default, is set to *Auto*. The selections are *Azalia*, *AC97 Audio and Modem*, *AC97 Audio only, AC97 Modem only*, and *All Disabled*.

#### **Power ON Function**

This field is related to how the system is powered on – such as with the use of conventional power button, keyboard or hot keys. The default is *BUTTON ONLY*.

#### **KB Power ON Password**

This field allows users to set the password when keyboard power on is the mode of the Power ON function.

#### **Hot Key Power ON**

This field sets certain keys, also known as hot keys, on the keyboard that can be used as a 'switch' to power on the system.

#### **Onboard FDC Controller**

Select *Enabled* if your system has a floppy disk controller (FDC) installed on the motherboard and you wish to use it. If you install an add-in FDC or the system has no floppy drive, select Disabled in this field. This option allows you to select the onboard FDD port.

#### **Onboard Serial/Parallel Port**

These fields allow you to select the onboard serial and parallel ports and their addresses. The default values for these ports are:

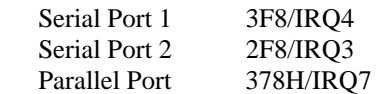

#### **UART Mode Select**

This field determines the UART 2 mode in your computer. The default value is *Normal*. Other options include *IrDA* and *ASKIR*.

#### **Parallel Port Mode**

This field allows you to determine parallel port mode function.

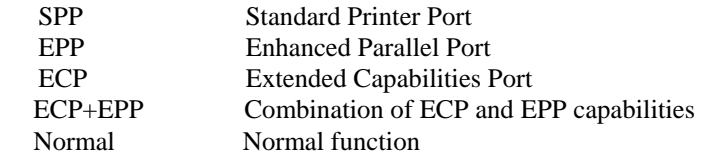

#### **PWRON After PWR-Fail**

This field sets the system power status whether *on or off* when power returns to the system from a power failure situation.

#### **Power Management Setup**

Phoenix - AwardBIOS CMOS Setup Utility Power Management Setup

| <b>ACPI Function</b>             | Enabled              | <b>ITEM HELP</b> |
|----------------------------------|----------------------|------------------|
| <b>ACPI Suspend</b>              | S <sub>1</sub> (POS) |                  |
| RUN VGABIOS if S3 Resume         | Auto                 | Menu Level >     |
| Power Management                 | <b>User Define</b>   |                  |
| Video Off Method                 | <b>DPMS</b>          |                  |
| Video Off In Suspend             | Yes                  |                  |
| Suspend Type                     | Stop Grant           |                  |
| Modem Use IRQ                    | 3                    |                  |
| Suspend Mode                     | Disabled             |                  |
| HDD Power Down                   | Disabled             |                  |
| Soft-Off by PWR-BTTN             | Instant-Off          |                  |
| CPU THRM-Throttling              | 75%                  |                  |
| Wake-Up by PCI Card              | Disabled             |                  |
| Power On by Ring                 | Disabled             |                  |
| USB KB Wake-Up From S3           | Disabled             |                  |
| Resume by Alarm                  | Disabled             |                  |
| Date (of Month) Alarm            | $\Omega$             |                  |
| Time (hh:mm:ss) Alarm            | 0:0:0                |                  |
| ** Reload Global Timer Events ** |                      |                  |
| Primary IDE 0                    | Disabled             |                  |
| Primary IDE 1                    | Disabled             |                  |
| Secondary IDE 0                  | Disabled             |                  |
| Secondary IDE 1                  | Disabled             |                  |
| FDD, COM, LPT Port               | Disabled             |                  |
| PCI PIRQ[A-D] #                  | Disabled             |                  |

#### **ACPI Function**

Enable this function to support ACPI (Advance Configuration and Power Interface).

#### **ACPI Suspend**

The default setting of the ACPI Suspend mode is *S1(POS)*.

#### **RUN VGABIOS if S3 Resume**

The default setting of this field is *Auto*.

#### **Power Management**

This field allows you to select the type of power saving management modes. There are four selections for Power Management.

Min. Power Saving Minimum power management Max. Power Saving Maximum power management. User Define Each of the ranges is from 1 min. to 1hr. Except for HDD Power Down which ranges from 1 min. to 15 min.

#### **Video Off Method**

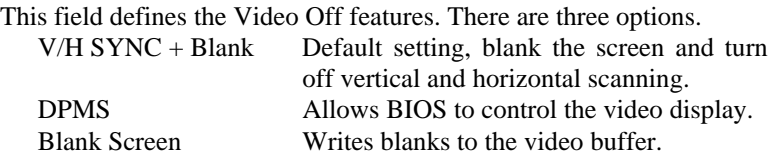

#### **Video Off In Suspend**

When enabled, the video is off in suspend mode.

#### **Suspend Type**

The default setting for the Suspend Type field is *Stop Grant*.

#### **Modem Use IRQ**

This field sets the IRQ used by the Modem. By default, the setting is *3*.

#### **Suspend Mode**

When enabled, and after the set time of system inactivity, all devices except the CPU will be shut off.

#### **HDD Power Down**

When enabled, and after the set time of system inactivity, the hard disk drive will be powered down while all other devices remain active.

#### **Soft-Off by PWRBTN**

This field defines the power-off mode when using an ATX power supply. The *Instant Off* mode allows powering off immediately upon pressing the power button. In the *Delay 4 Sec* mode, the system powers off when the power button is pressed for more than four seconds or enters the suspend mode when pressed for less than 4 seconds.

#### **Wake up by PCI Card**

By default, this field is disabled.

#### **Power On by Ring**

This field enables or disables the power on of the system through the modem connected to the serial port or LAN.

#### **USB KB Wakeup from S3**

By default, this field is disabled.

#### **Resume by Alarm**

This field enables or disables the resumption of the system operation. When enabled, the user is allowed to set the *Date* and *Time*.

#### **Reload Global Timer Events**

The HDD, FDD, COM, LPT Ports, and PCI PIRQ are I/O events that can prevent the system from entering a power saving mode or can awaken the system from such a mode. When an I/O device wants to gain the attention of the operating system, it signals this by causing an IRQ to occur. When the operating system is ready to respond to the request, it interrupts itself and performs the service.

#### **PNP/PCI Configurations**

This option configures the PCI bus system. All PCI bus systems on the system use INT#, thus all installed PCI cards must be set to this value.

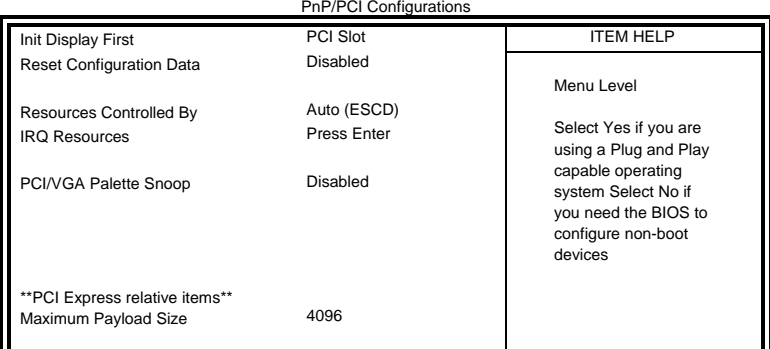

Phoenix - AwardBIOS CMOS Setup Utility PnP/PCI Configurations

#### **Init Display First**

The default setting is *PCI Slot*.

#### **Reset Configuration Data**

This field allows you to determine whether to reset the configuration data or not. The default value is *Disabled.* 

#### **Resources Controlled by**

This PnP BIOS can configure all of the boot and compatible devices with the use of a PnP operating system such as Windows 95.

#### **PCI/VGA Palette Snoop**

Some non-standard VGA display cards may not show colors properly. This field allows you to set whether or not MPEG ISA/VESA VGA cards can work with PCI/VGA. When this field is enabled, a PCI/VGA can work with an MPEG ISA/VESA VGA card. When this field is disabled, a PCI/VGA cannot work with an MPEG ISA/VESA card.

#### **Maximum Payload Size**

The default setting of the PCI Express Maximum Payload Size is 128

#### **PC Health Status**

This section shows the parameters in determining the PC Health Status. These parameters include temperatures, fan speeds and voltages.

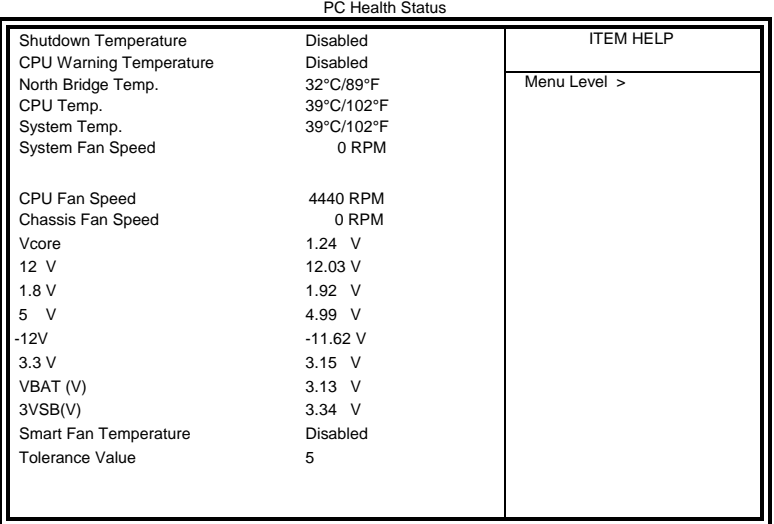

Phoenix - AwardBIOS CMOS Setup Utility

#### **CPU Warning Temperature**

This field allows the user to set the temperature so that when the temperature is reached, the system sounds a warning. This function can help prevent damage to the system that is caused by overheating.

#### **Shutdown Temperature**

This field allows the user to set the temperature by which the system automatically shuts down once the threshold temperature is reached. This function can help prevent damage to the system that is caused by overheating.

#### **Temperatures/Fan Speeds/Voltages**

These fields are the parameters of the hardware monitoring function feature of the board. The values are read-only values as monitored by the system and show the PC health status.

#### **Frequency/Voltage Control**

Phoenix - AwardBIOS CMOS Setup Utility Frequency/Voltage Control

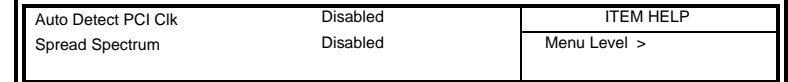

#### **Auto Detect PCI Clk**

This field enables or disables the auto detection of the PCI clock.

#### **Spread Spectrum**

This field sets the value of the spread spectrum. The default setting is *Disabled*. This field is for CE testing use only.

#### **Load Fail-Safe Defaults**

This option allows you to load the troubleshooting default values permanently stored in the BIOS ROM. These default settings are non-optimal and disable all high-performance features.

#### **Load Optimized Defaults**

This option allows you to load the default values to your system configuration. These default settings are optimal and enable all high performance features.

#### **Set Supervisor/User Password**

These two options set the system password. Supervisor Password sets a password that will be used to protect the system and Setup utility. User Password sets a password that will be used exclusively on the system. To specify a password, highlight the type you want and press <Enter>. The Enter Password: message prompts on the screen. Type the password, up to eight characters in length, and press <Enter>. The system confirms your password by asking you to type it again. After setting a password, the screen automatically returns to the main screen.

To disable a password, just press the <Enter> key when you are prompted to enter the password. A message will confirm the password to be disabled. Once the password is disabled, the system will boot and you can enter Setup freely.

#### **Save & Exit Setup**

This option allows you to determine whether or not to accept the modifications. If you type "Y", you will quit the setup utility and save all changes into the CMOS memory. If you type "N", you will return to Setup utility.

#### **Exit Without Saving**

Select this option to exit the Setup utility without saving the changes you have made in this session. Typing "Y" will quit the Setup utility without saving the modifications. Typing "N" will return you to Setup utility.

## <span id="page-46-0"></span>**Drivers Installation**

This section describes the installation procedures for software and drivers under the Windows 2000 and Windows XP. The software and drivers are included with the board. If you find the items missing, please contact the vendor where you made the purchase. The contents of this section include the following:

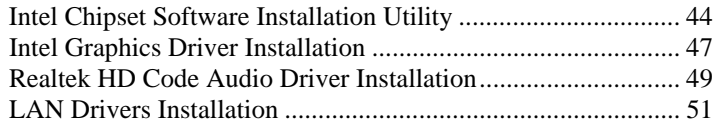

#### **IMPORTANT NOTES:**

1. After installing your Windows operating system (Windows 2000/XP), you must install first the Intel Chipset Software Installation Utility before proceeding with the drivers installation.

### <span id="page-47-0"></span>**Intel Chipset Software Installation Utility**

The Intel Chipset Drivers should be installed first before the software drivers to enable Plug & Play INF support for Intel chipset components. Follow the instructions below to complete the installation under Windows 2000/XP.

1. Insert the CD that comes with the board. Click *Intel Chipsets* and then *Intel(R) I945G/GC Chipset Drivers*.

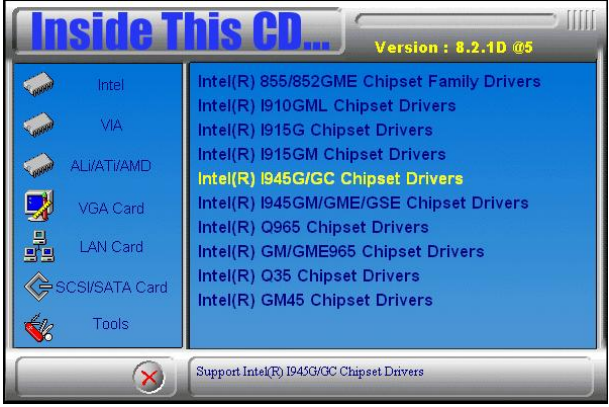

2. Click *Intel(R) Chipset Software Installation Utility.* 

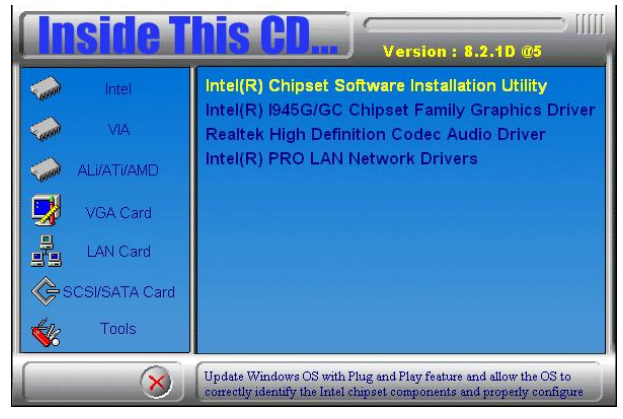

3. When the Welcome screen appears, click *Next* to continue.

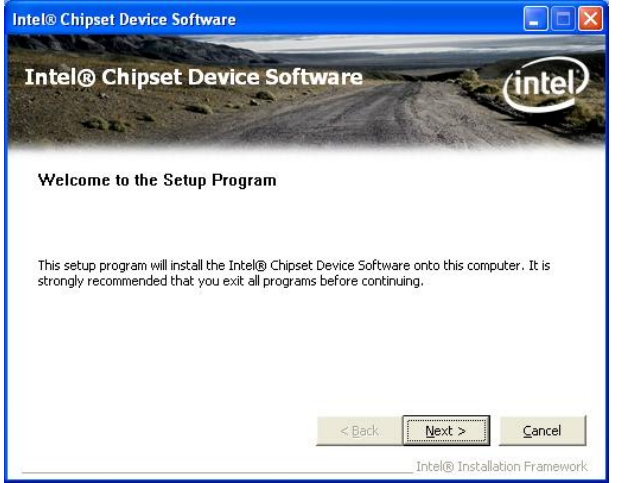

4. Click *Yes* to accept the software license agreement and proceed with the installation process.

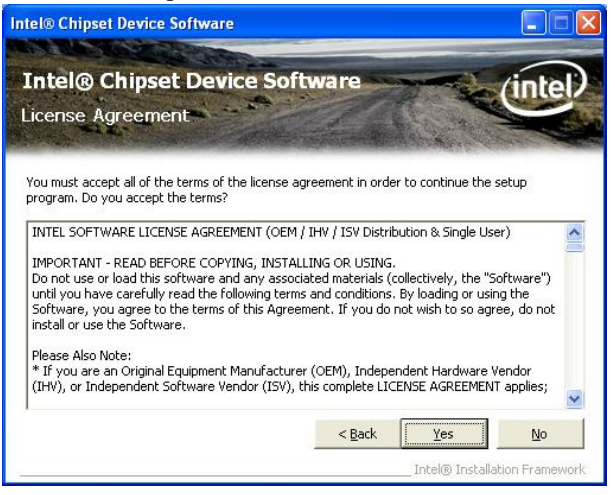

 *MI940 User's Manual 45* 

Download from Www.Somanuals.com. All Manuals Search And Download.

5. On Readme Information screen, click *Next* to continue the installation.

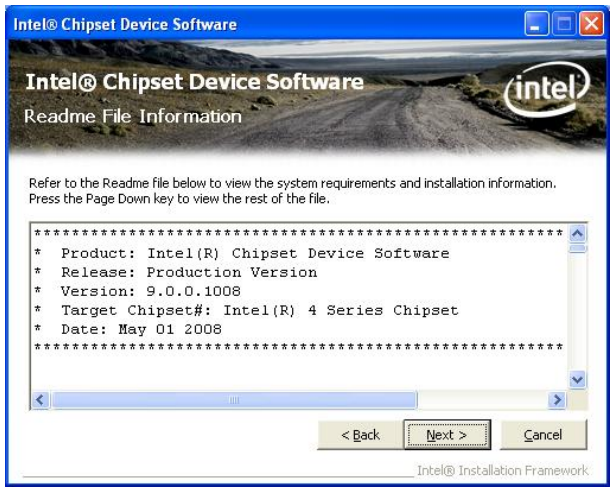

6. The setup process will be in progress. When Setup completed, click *Finish* to restart the computer and for changes to take effect.

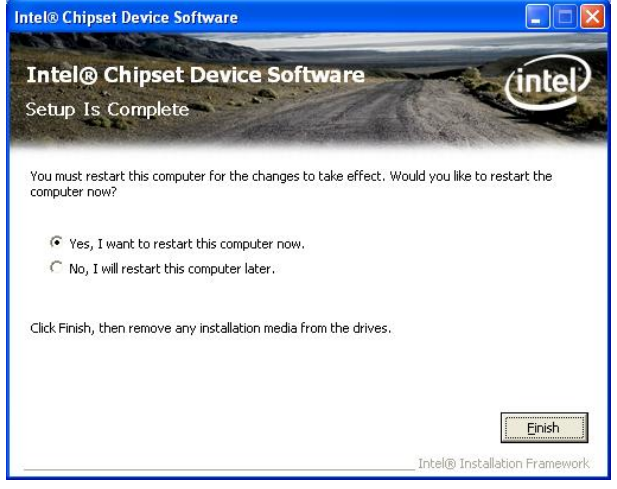

### <span id="page-50-0"></span>**VGA Drivers Installation**

To install the VGA drivers, follow the steps below to proceed with the installation.

1. Insert the CD that comes with the board. Click *Intel Chipsets* and then *Intel(R) I945G/GC Chipset Drivers*. Click *Intel(R) I945G/GC Chipset Family Graphics Driver.* 

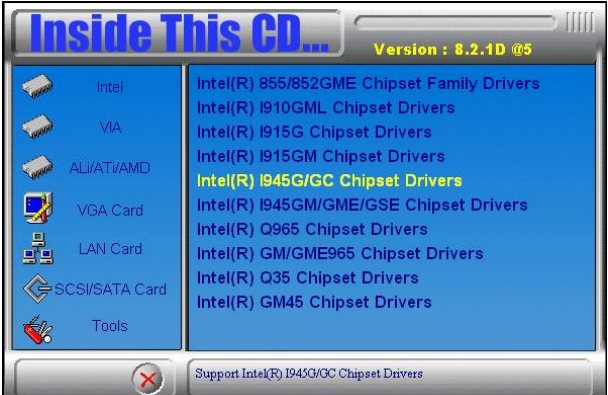

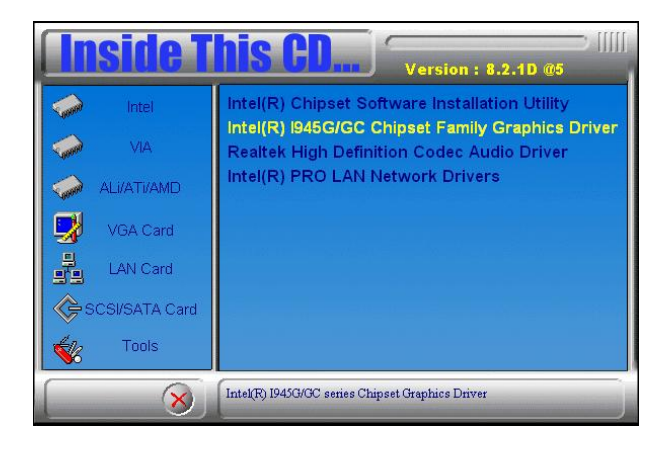

2. When the Welcome screen appears, click *Next* to continue.

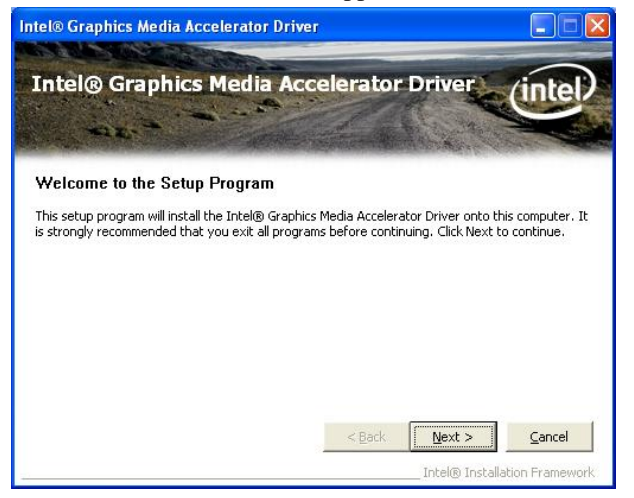

3. Click *Yes* to to agree with the license agreement and continue the installation.

4. On Readme File Information screen, click *Next* to continue.

5. On Setup Progress screen, click *Next* to continue the installation.

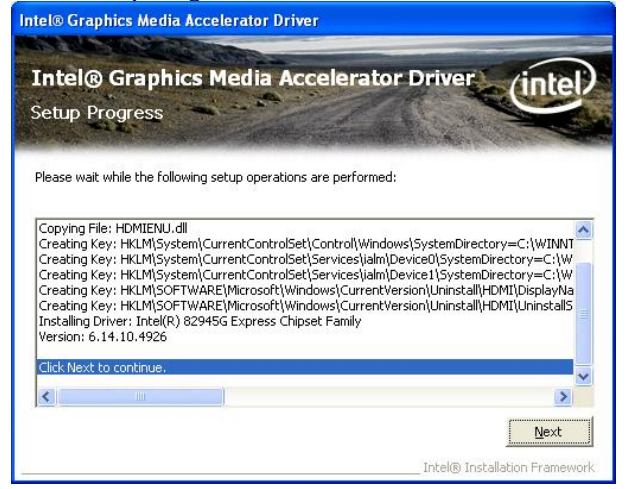

6. The Setup process is now complete. Click *Finish* to restart the computer and for changes to take effect.

### <span id="page-52-0"></span>**High Definition Codec Audio Driver Installation**

Follow the steps below to install the Realtek High Definition Codec Audio Drivers.

1. Insert the CD that comes with the motherboard. Click *Intel Chipsets* and then *Intel(R) I945G/GC Chipset Drivers*. Click *Realtek High Definition Codec Audio Driver.* 

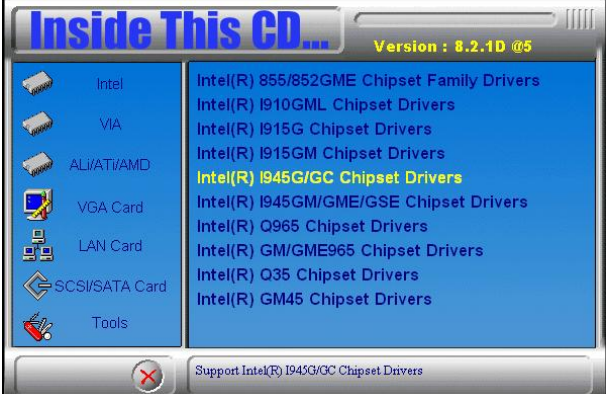

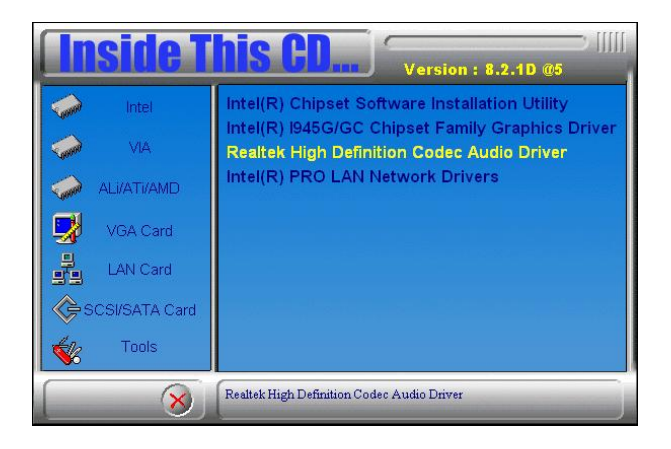

 *MI940 User's Manual 49* 

Download from Www.Somanuals.com. All Manuals Search And Download.

2. When the Welcome screen appears, click *Next* to continue.

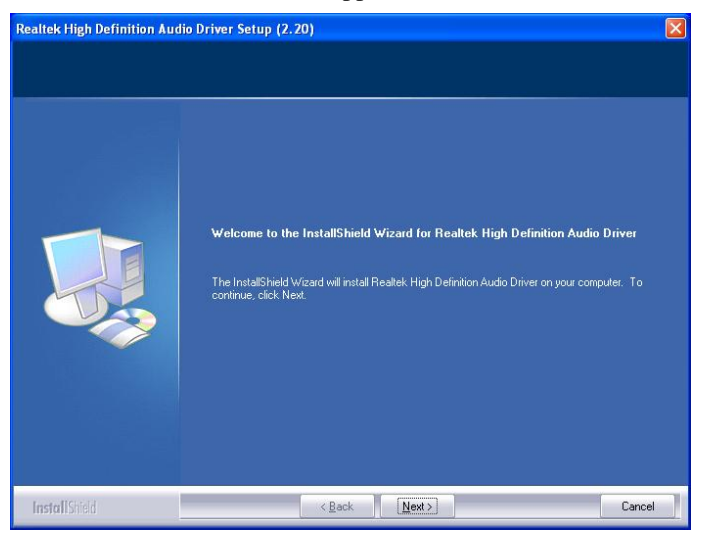

3. Setup has finished installing Realtek High Definition Audio Driver on your computer. Click *Finish* to restart the computer and for changes to take effect.

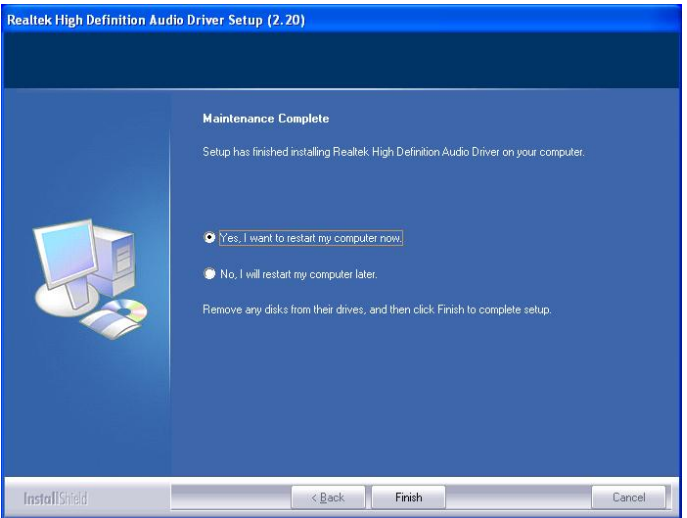

### <span id="page-54-0"></span>**LAN Drivers Installation**

Follow the steps below to install the **Intel 82574L LAN Drivers**.

1. Insert the CD that comes with the board. Click *LAN Card* and then *Intel(R) PRO 82574L LAN Drivers*.

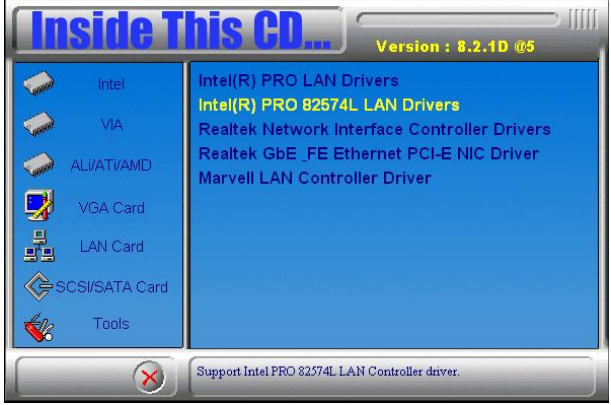

2. In the next screen, click *Install Drivers*.

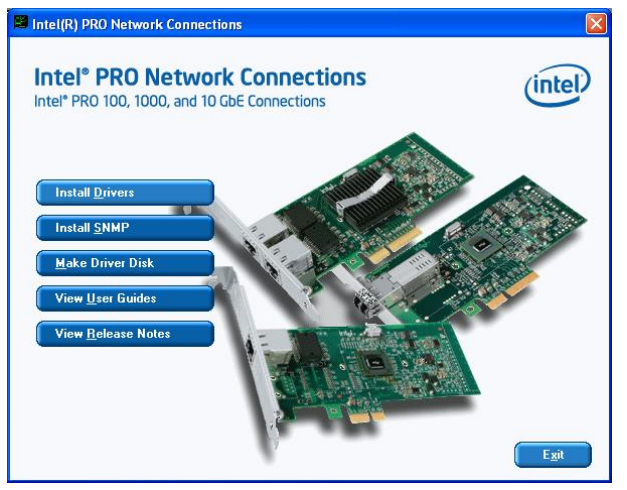

 *MI940 User's Manual 51* 

Download from Www.Somanuals.com. All Manuals Search And Download.

3. In the Welcome screen to the InstallShield Wizard for Intel(R) Network Connections, click *Next*.

4. In the License Agreement screen, click *Next* to accept the terms in the license agreement.

5. In the Setup Options screen, click the checkbox of Drivers to select it and then click *Next*.

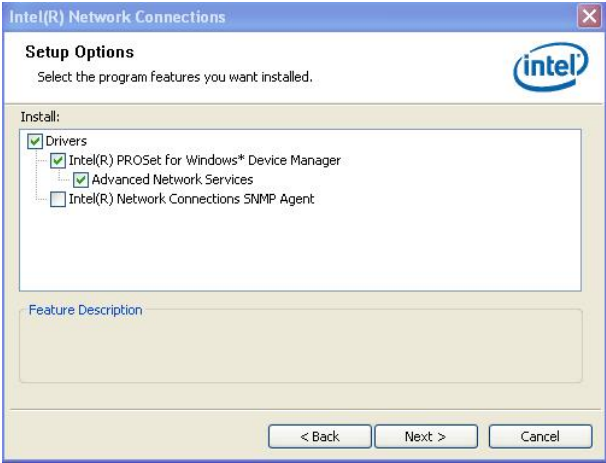

#### 6. Click *Next* to begin installation of the drivers.

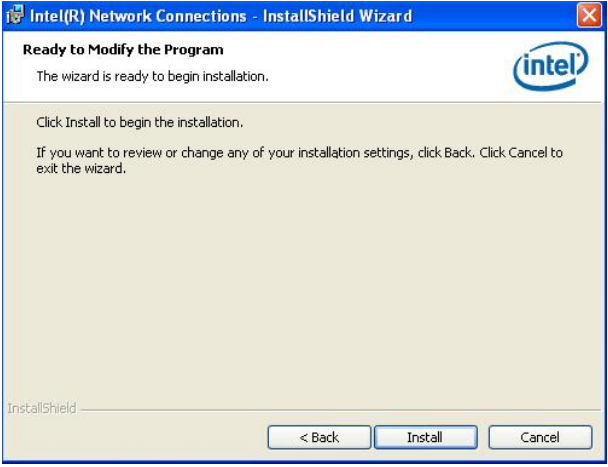

7. When the InstallShield Wizard is completed, click *Finish*.

## <span id="page-56-0"></span>**Appendix**

### **A. I/O Port Address Map**

Each peripheral device in the system is assigned a set of I/O port addresses that also becomes the identity of the device. The following table lists the I/O port addresses used.

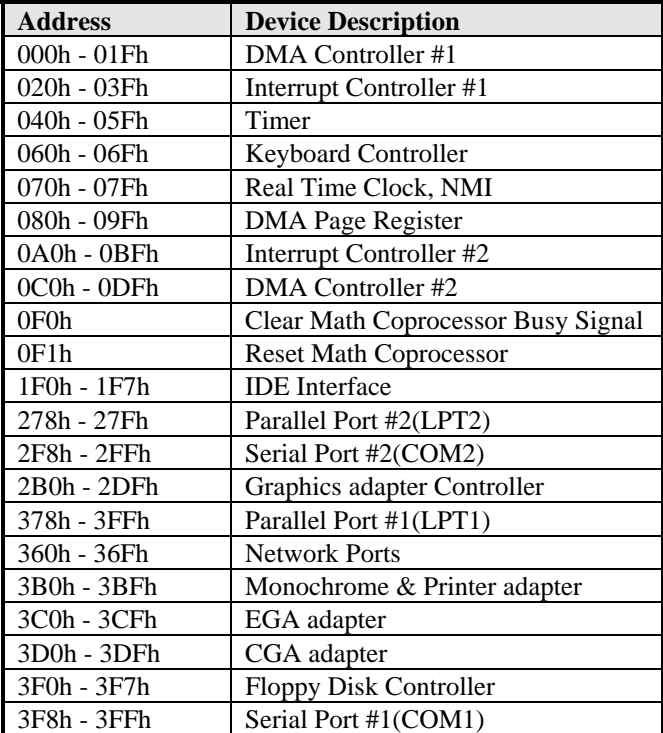

## <span id="page-57-0"></span>**B. Interrupt Request Lines (IRQ)**

Peripheral devices use interrupt request lines to notify CPU for the service required. The following table shows the IRQ used by the devices on board.

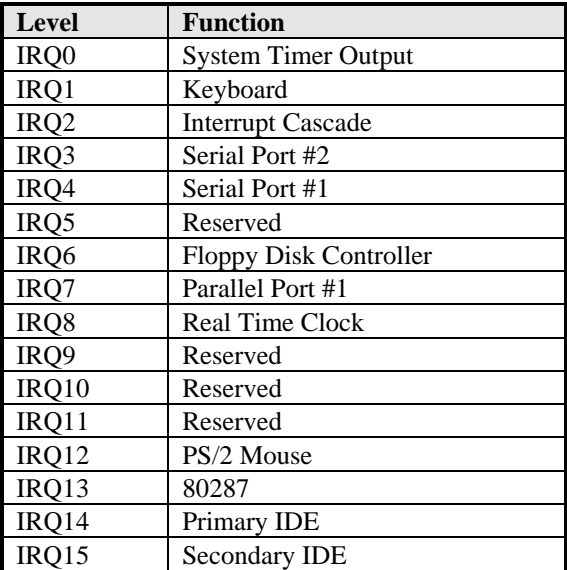

### <span id="page-58-0"></span>**C. Watchdog Timer Configuration**

The WDT is used to generate a variety of output signals after a user programmable count. The WDT is suitable for use in the prevention of system lock-up, such as when software becomes trapped in a deadlock. Under these sorts of circumstances, the timer will count to zero and the selected outputs will be driven. Under normal circumstance, the user will restart the WDT at regular intervals before the timer counts to zero.

#### SAMPLE CODE:

```
//======================================================================= 
// 
// THIS CODE AND INFORMATION IS PROVIDED "AS IS" WITHOUT WARRANTY OF ANY 
// KIND, EITHER EXPRESSED OR IMPLIED, INCLUDING BUT NOT LIMITED TO THE 
// IMPLIED WARRANTIES OF MERCHANTABILITY AND/OR FITNESS FOR A PARTICULAR 
// PURPOSE. 
// 
//=======================================================================
==== 
#include <stdio.h> 
#include <stdlib.h> 
#include "W627EHF.H" 
//=======================================================================
==== 
int main (int argc, char *argv[]); 
void copyright(void); 
void EnableWDT(int); 
void DisableWDT(void); 
//=======================================================================
==== 
int main (int argc, char *argv[]) 
{ 
      unsigned char bBuf; 
      unsigned char bTime; 
      char **endptr; 
      copyright(); 
     if (argc != 2)
      { 
            printf(" Parameter incorrect!!\n"); 
            return 1; 
 } 
     if (Init_W627EHF() == 0)\left\{\begin{array}{ccc} \end{array}\right\} printf(" Winbond 83627HF is not detected, program abort.\n"); 
            return 1; 
 } 
     bTime = strtol (argv[1], endptr, 10);
```

```
 printf("System will reset after %d seconds\n", bTime); 
     EnableWDT(bTime); 
     return 0; 
} 
//======================================================================= 
void copyright(void) 
{ 
      printf("\n======== Winbond 83627EHF Watch Timer Tester (AUTO DETECT) 
     ========\n"\ 
               " Usage : W627E_WD reset_time\n"\"
               " Ex : W627E_WD 3 => reset system after 3 second\n"\"
                       W627E_WD 0 \implies disable watch dog timer\ln");
} 
//======================================================================= 
void EnableWDT(int interval) 
{ 
      unsigned char bBuf; 
     bBuf = Get W627EHFReg( 0x2D);bBuf &= (!0x01);
    Set_W627EHF_Reg( 0x2D, bBuf); //Enable WDTO
     Set_W627EHF_LD( 0x08);<br>Set W627EHF Reg( 0x30, 0x01);<br>//enable timer/
    Set W627EHF Reg( 0x30, 0x01);
     bBuf = Get_W627EHF_{Reg( 0xF5);}bBuf &= (!0x08);
     Set_W627EHF_Reg( 0xF5, bBuf); //count mode is second 
    Set_W627EHF_Reg( 0xF6, interval); //set timer
} 
//======================================================================= 
void DisableWDT(void) 
{ 
    Set_W627EHF_LD(0x08); //switch to logic device 8
      Set_W627EHF_Reg(0xF6, 0x00); //clear watchdog timer 
     Set_W627EHF_Reg(0x30, 0x00); //watchdog disabled 
} 
//=======================================================================
```

```
//======================================================================= 
// 
// THIS CODE AND INFORMATION IS PROVIDED "AS IS" WITHOUT WARRANTY OF ANY 
// KIND, EITHER EXPRESSED OR IMPLIED, INCLUDING BUT NOT LIMITED TO THE 
// IMPLIED WARRANTIES OF MERCHANTABILITY AND/OR FITNESS FOR A PARTICULAR 
// PURPOSE. 
// 
//=======================================================================
==== 
#include "W627EHF.H" 
#include <dos.h> 
//=======================================================================
==== 
unsigned int W627EHF_BASE; 
void Unlock_W627EHF (void); 
void Lock_W627EHF (void); 
//======================================================================= 
unsigned int Init_W627EHF(void) 
{ 
      unsigned int result; 
      unsigned char ucDid; 
     W627EHF_BASE = 0x2E:
      result = W627EHF_BASE; 
     ucDid = Get_W627EHF_Reg(0x20);
     if (ucDid == 0x88)
      { goto Init_Finish; } 
     W627EHF_BASE = 0x4E;
     result = W627EHF BASE:
     ucDid = Get_w627EHF_{Reg}(0x20);if (ucDid == 0x88)
      { goto Init_Finish; } 
     W627EHF_BASE = 0x00;
      result = W627EHF_BASE; 
Init_Finish: 
      return (result); 
} 
//======================================================================= 
void Unlock_W627EHF (void) 
{ 
      outportb(W627EHF_INDEX_PORT, W627EHF_UNLOCK); 
      outportb(W627EHF_INDEX_PORT, W627EHF_UNLOCK); 
} 
//=======================================================================
=void Lock_W627EHF (void) 
{ 
     outportb(W627EHF_INDEX_PORT, W627EHF_LOCK);
} 
//======================================================================= 
void Set_W627EHF_LD( unsigned char LD) 
{ 
      Unlock_W627EHF(); 
      outportb(W627EHF_INDEX_PORT, W627EHF_REG_LD); 
      outportb(W627EHF_DATA_PORT, LD);
```
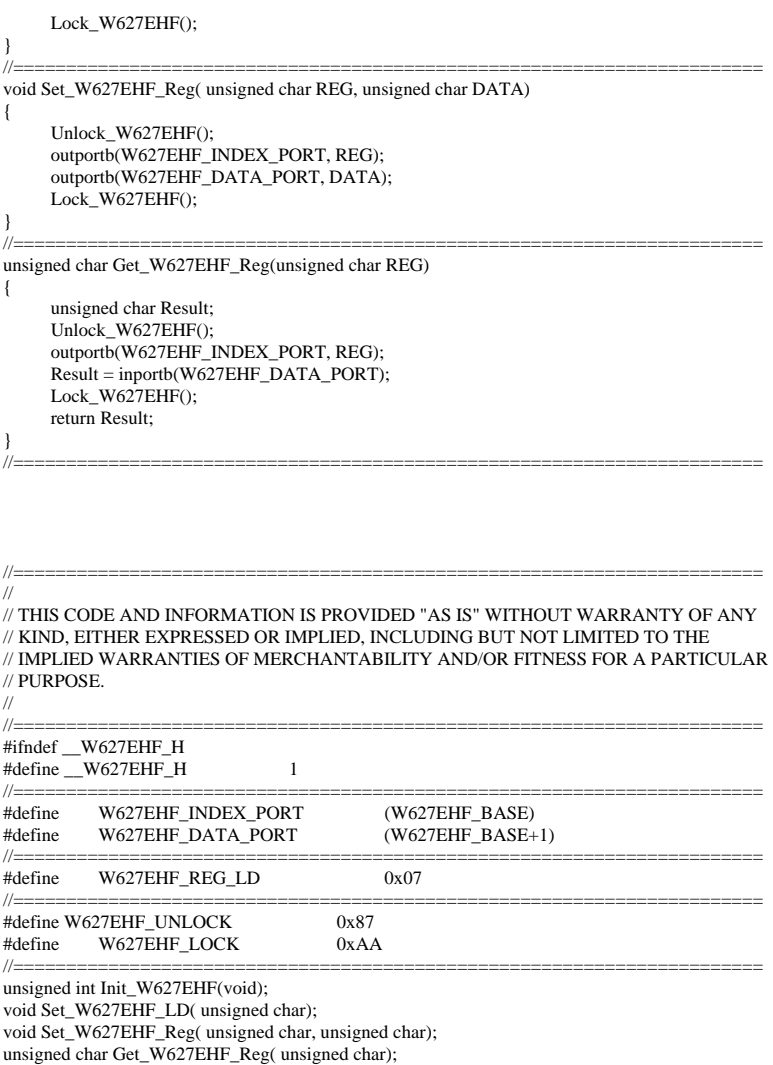

#endif //\_\_W627EHF\_H

#### *58 MI940 User's Manual*

//=======================================================================

This page is intentionally left blank.

#### *MI940 User's Manual 59*

Download from Www.Somanuals.com. All Manuals Search And Download.

File of the Main.cpp

```
//===================================================================== 
// THIS CODE AND INFORMATION IS PROVIDED "AS IS" WITHOUT WARRANTY OF ANY 
// KIND, EITHER EXPRESSED OR IMPLIED, INCLUDING BUT NOT LIMITED TO THE 
// IMPLIED WARRANTIES OF MERCHANTABILITY AND/OR FITNESS FOR A PARTICULAR 
// PURPOSE. 
//===================================================================== 
#include <dos.h> 
#include <conio.h> 
#include <stdio.h> 
#include <stdlib.h> 
#include "W627HF.H" 
//===================================================================== 
void ClrKbBuf(void); 
int main (int argc, char *argv[]); 
//===================================================================== 
int main (int argc, char *argv[]) 
{ 
     unsigned char ucDO = 0; //data for digital output
     unsigned char ucDI; \frac{1}{4} //data for digital input
      unsigned char ucBuf; 
     Set_W627HF_LD( 0x07); //switch to logic device 7
      Set_W627HF_Reg(0xF1, 0x00); //clear 
     ucDI = Get_W627HF_Reg(0xF1) \& 0x0F; ClrKbBuf(); 
      while(1) 
      { 
           ucDO++; 
          Set_W627HF_Reg(0xF1, ((ucDO & 0x0F) << 4));
          ucBuf = Get_W627HF_Reg(0xF1) & 0x0F;if (ucBuf != ucDI)\left\{ \begin{array}{c} 1 & 1 \\ 1 & 1 \end{array} \right\}ucDI = ucBuf;
                 printf("Digital I/O Input Changed. Current Data is 0x%X\n",ucDI); 
 } 
           if (kbhit()) 
\left\{\begin{array}{ccc} \end{array}\right\} getch(); 
                 break; 
 } 
           delay(500); 
 } 
      return 0; 
} 
//===================================================================== 
void ClrKbBuf(void) 
{ 
      while(kbhit()) 
     { getch(); }
} 
//---------------------------------------------------------------------------
```
Free Manuals Download Website [http://myh66.com](http://myh66.com/) [http://usermanuals.us](http://usermanuals.us/) [http://www.somanuals.com](http://www.somanuals.com/) [http://www.4manuals.cc](http://www.4manuals.cc/) [http://www.manual-lib.com](http://www.manual-lib.com/) [http://www.404manual.com](http://www.404manual.com/) [http://www.luxmanual.com](http://www.luxmanual.com/) [http://aubethermostatmanual.com](http://aubethermostatmanual.com/) Golf course search by state [http://golfingnear.com](http://www.golfingnear.com/)

Email search by domain

[http://emailbydomain.com](http://emailbydomain.com/) Auto manuals search

[http://auto.somanuals.com](http://auto.somanuals.com/) TV manuals search

[http://tv.somanuals.com](http://tv.somanuals.com/)